### **Photo 1 Photo Pass Directions Page 1 of 12 Background, Magic Wand, Quick Selection Tool, Guide lines, Putting two pictures onto one canvas**

#### **VAPA Content Standards Met:**

1.1 Identify and use the principles of design to discuss, analyze, and write about visual aspects in the environment and in works of art, including their own.

- 1.2 Describe the principles of design as used in works of art, focusing on dominance and subordination.
- 1.6 Compare and contrast similar styles of works of art done in electronic media with those done with materials traditionally used in the visual arts.
- 2.1 Solve a visual arts problem that involves the effective use of the elements of art and the principles of design.
- 2.2 Prepare a portfolio of original two-and three-dimensional works of art that reflects refined craftsmanship and technical skills.
- 2.3 Develop and refine skill in the manipulation of digital imagery (either still or video).
- 2.5 Create an expressive composition, focusing on dominance and subordination.
- 3.2 Identify and describe the role and influence of new technologies on contemporary works of art.

4.3 Formulate and support a position regarding the aesthetic value of a specific work of art and change or defend that position after considering the views of others.

4.5 Employ the conventions of art criticism in writing and speaking about works of art.

### **PhotoPass**

- 1. Start PhotoShop
- 2. Select File >New…
- 3. In the dialog box that appears, type in the name:
	- a. LN\_FN\_PhotoPass\_WC
	- b. Width  $= 4$  inches
	- c. Height  $= 3$  inches
	- d. Resolution = 300
	- e. Mode: RGB color
	- f. Contents: Set to White
	- g. Press OK
- 4. File > Save As…
	- a. Save to your H:\Docs\Photo1\_[last name]\Photo\_Pass folder.
	- b. Name = LN\_FN\_PhotoPass\_WC
	- c. Save as a PSD

## **Note:**

See S:\Communications\Photography\Teacher

Share\Examples\_of\_Assgnmnts\PhotoPass\_Examples for examples of PhotoPasses.

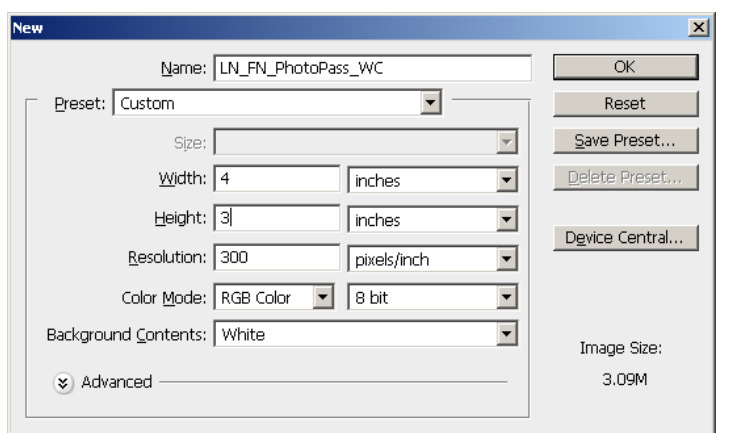

 $LN = Last Name$ FN = First Name

WC = Working Copy

#### **Photo 1 Photo Pass Directions Page 2 of 12 Background, Magic Wand, Quick Selection Tool, Guide lines, Putting two pictures onto one canvas**

- 5. Required elements for Photo Pass
	- a. **Text**
		- i. Required Items
			- 1. Name
			- 2. Class
			- 3. Teacher
			- 4. Period
		- ii. Text Formatting:
			- 1. Each item should be in its own layer.
			- 2. Be sure to add several Layer styles to each layer of text.
			- 3. Be sure Text is easy to read.

### b. **Background**

- i. Needs to be creative.
- ii. Can be a picture
	- 1. Could also be a colored background that has been "tricked" up (a) Remember the gradient tool?
- iii. Since this is an ID card of **YOU**, no other person's face can be in it!!

### c. **Graphics [pictures]**

- i. Minimum of 3; 1 of which can be the background if it is a picture.
- ii. Graphics should be of activities you like to do; Equipment you use in activities [i.e. soccer ball, baseball, football] or places you like to go.
- iii. You can have more than 2 graphics if you want. Be careful that your photo pass isn't too "busy".

### d. **Photo**

- i. **Your photo is present and recognizable**
- ii. **The photo should be mostly your head and shoulders**
	- **1. Use your Mug shot that was used for Text Styles.**

### **Photo 1 Photo Pass Directions Page 3 of 12 Background, Magic Wand, Quick Selection Tool, Guide lines, Putting two pictures onto one canvas**

#### **How to make a picture a background on your canvas:**

NOTE #1: For making pictures a background:

- 1. First create the canvas to the size that is called for in the directions.
	- a. Next, copy/paste your background into it.
	- b. Next, resize your background to fit your canvas.
- 2. This way, you will get ALL of your background graphic onto your canvas. It may be a bit distorted, but all of it will be in there.

NOTE #2: To avoid as much distortion as possible:

- 1. Use internet pictures that are the same orientation as your canvas.
	- a. That is, use portrait pictures for a portrait canvas and landscape pictures for a landscape canvas.

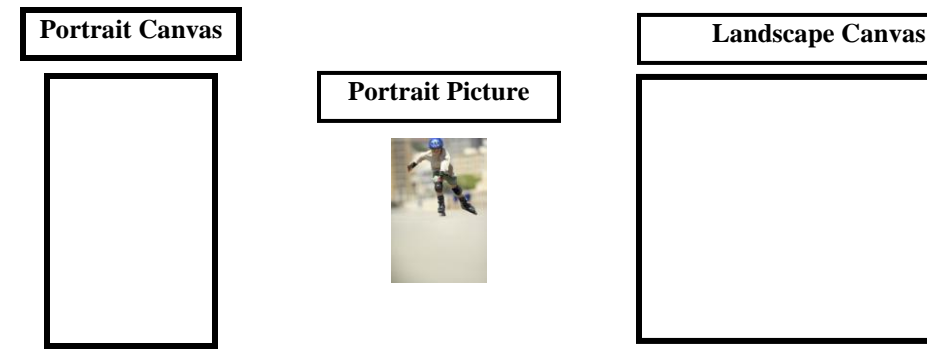

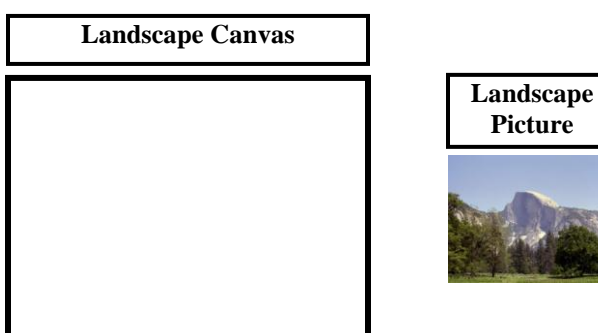

LN = Last Name FN = First Name WC = Working Copy

**Picture**

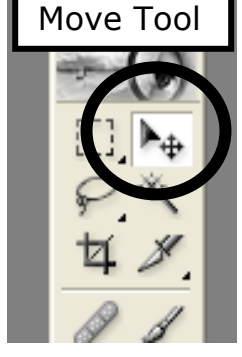

### **Process**

- 1. Open your LN\_FN\_PhotoPass\_WC file.
- 2. Open a picture that you found on the internet. a. It should be saved in H:\Docs\Photo1\_[last name]\Photo\_Pass folder.
- 3. CTRL+A to highlight all of it.
- 4. CTRL+C to copy
- 5. Press the letter "v" on your keyboard to select the Move Tool.
	- a. You don't want another command turned on while clicking on the canvas and then moving and resizing the picture.
- 6. Click in your LN\_FN\_Photo\_Pass\_WC canvas
- 7. CTRL+V to paste
- 8. Use CTRL+ **−** to shrink the size of your screen so that you can see everything if needed.
- 9. Be sure to have the Move tool selected in the Tools palette [press the letter "v"].

#### **Photo 1 Photo Pass Directions Page 4 of 12 Background, Magic Wand, Quick Selection Tool, Guide lines, Putting two pictures onto one canvas**

- 10.Left click on the background picture your chose and drag it up to the top left corner.
	- a. It should "snap" to the side and top.
	- b. If it does not "snap" into place, check that View > Snap has a check by it. If not, click on it and you picture should now "snap" into place.
- 11.**Resize background picture** so that it fills your canvas.
	- a. Select Edit > Transform > Scale
		- i. DO NOT hold down the shift key!
			- 1. If you do, you will not get the bottom right corner to snap to your canvas.
		- ii. Grab bottom right corner of picture and drag it to the bottom right corner of your canvas until it "snaps" into the bottom right corner of your canvas.
		- iii. It will look fuzzy until next step.
	- b. Press Enter to accept the change. You background picture should now look OK.
		- i. It might be a little distorted, but that is OK.
		- ii. If pixilated, you need to find a picture with a higher resolution [larger file size].

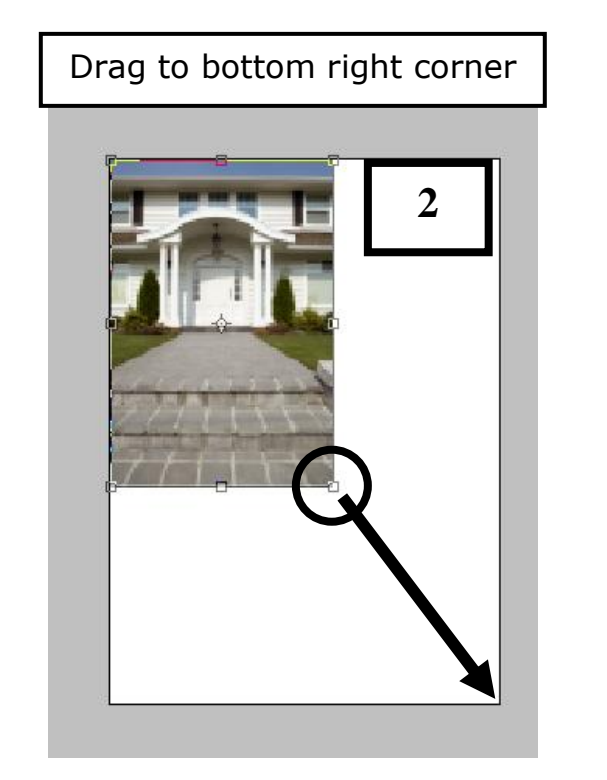

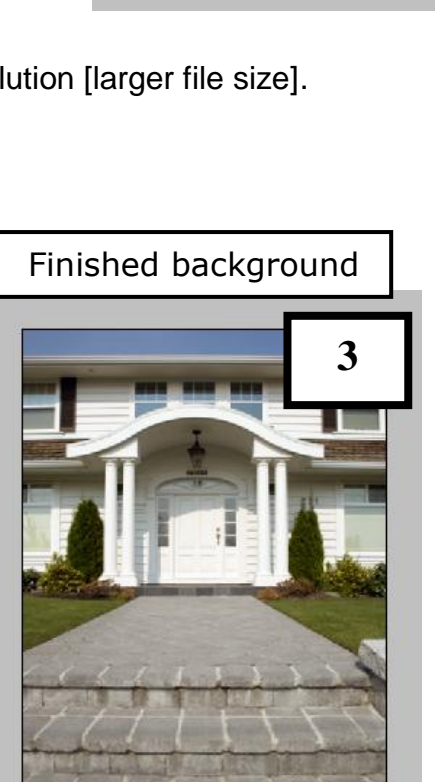

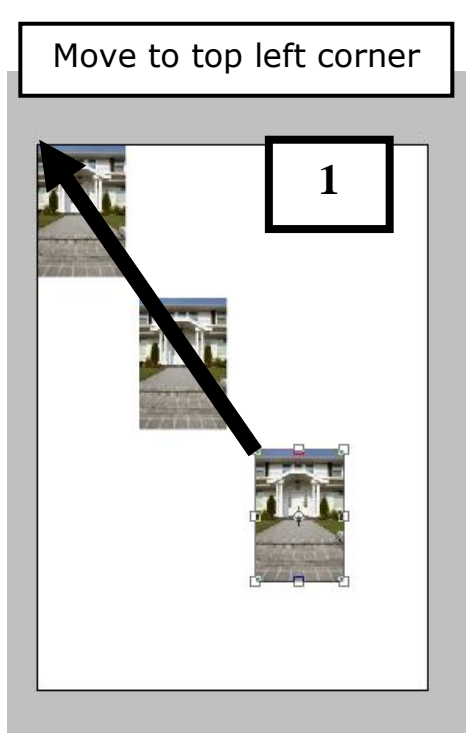

### **Photo 1 Photo Pass Directions Page 5 of 12 Background, Magic Wand, Quick Selection Tool, Guide lines, Putting two pictures onto one canvas**

#### **How to get your Mug shot onto the canvas:**

- 1. Open your extracted Mug shot in PhotoShop [it should be in you Text\_Styles folder].
	- a. If you have to re-extract it, see the directions How to Extract w Layer Mask and Copy to new canvas Web directions
	- b. **The photo should be mostly of your head and shoulders in the PhotoPass.**

### 2. **Copying your picture to your Photo Pass canvas :**

#### **Duplicate completed "Extracted" picture with its Layer Mask to new background picture:**

- a. Right click on the Layer you want to duplicate [do NOT right click on the thumbnails].
- b. Select Duplicate Layer…
- c. Duplicate Layer dialog box:
	- i. Click on the  $\blacktriangledown$  arrow.
	- ii. Select the file to copy to and Press OK.
- d. Your "extracted" picture is now on the other canvas for you to work with.

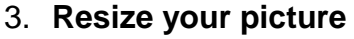

- a. You need to resize your picture so that you have room for the text that you have added **AND** to make it appropriate for the assignment.
- b. Select the layer your picture is on.
	- i. Select Edit > Transform > Scale
	- ii. Or see file How\_to\_Resize\_Pics\_directions\_web for how to do this.

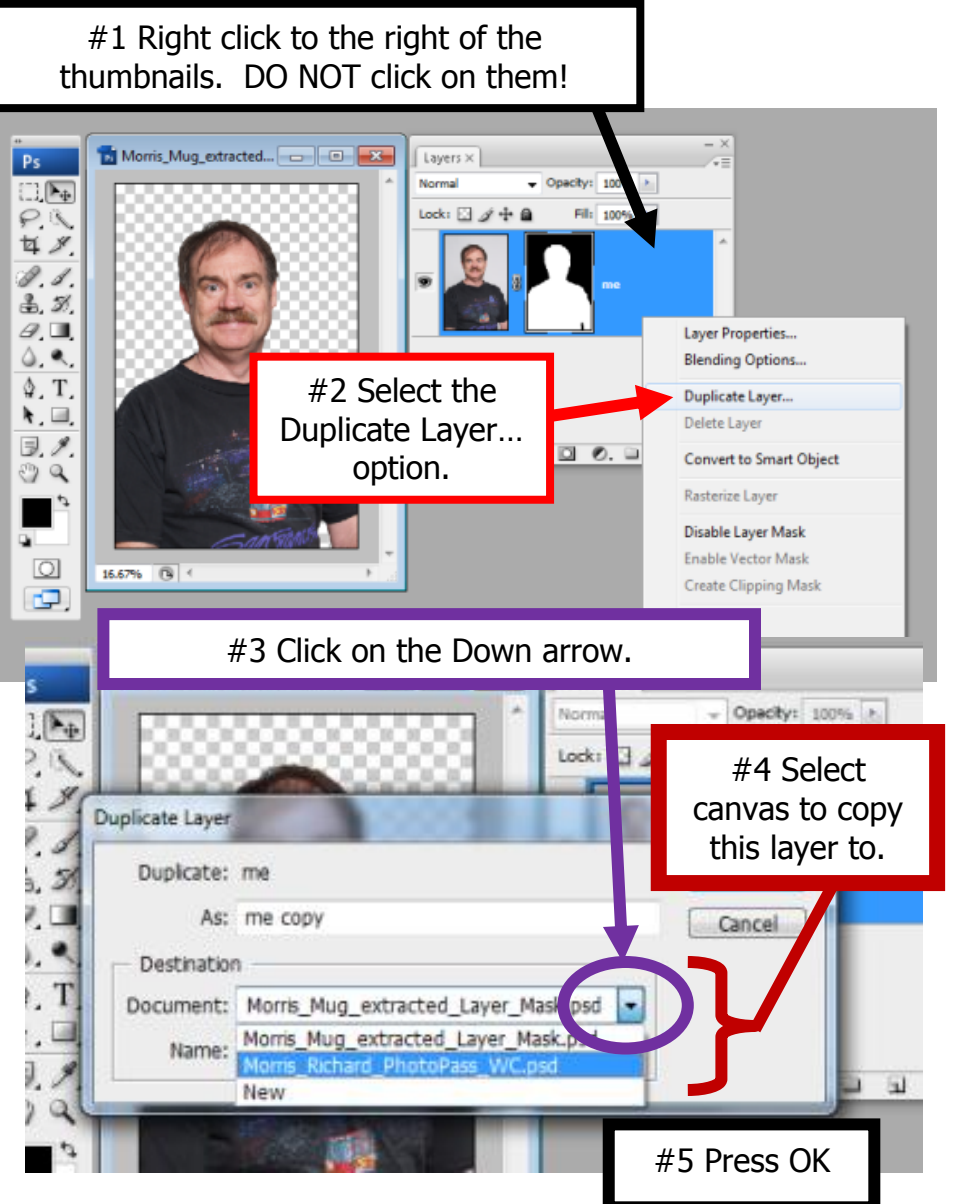

### **Photo 1 Photo Pass Directions Page 6 of 12 Background, Magic Wand, Quick Selection Tool, Guide lines, Putting two pictures onto one canvas**

#### **How to Adjust Levels and Contrast**

- 1. Use Levels to change the Color and Tonal highlights, shadows, and midtones of your picture.
- 2. You **MUST** LEFT CLICK on the thumbnail of your picture. Do NOT click on the Layer Mask thumbnail.
- 3. Select Image > Adjustments > Levels…
	- a. Move the triangles to adjust the levels of each tonal area of your picture.
	- b. Channel: RGB

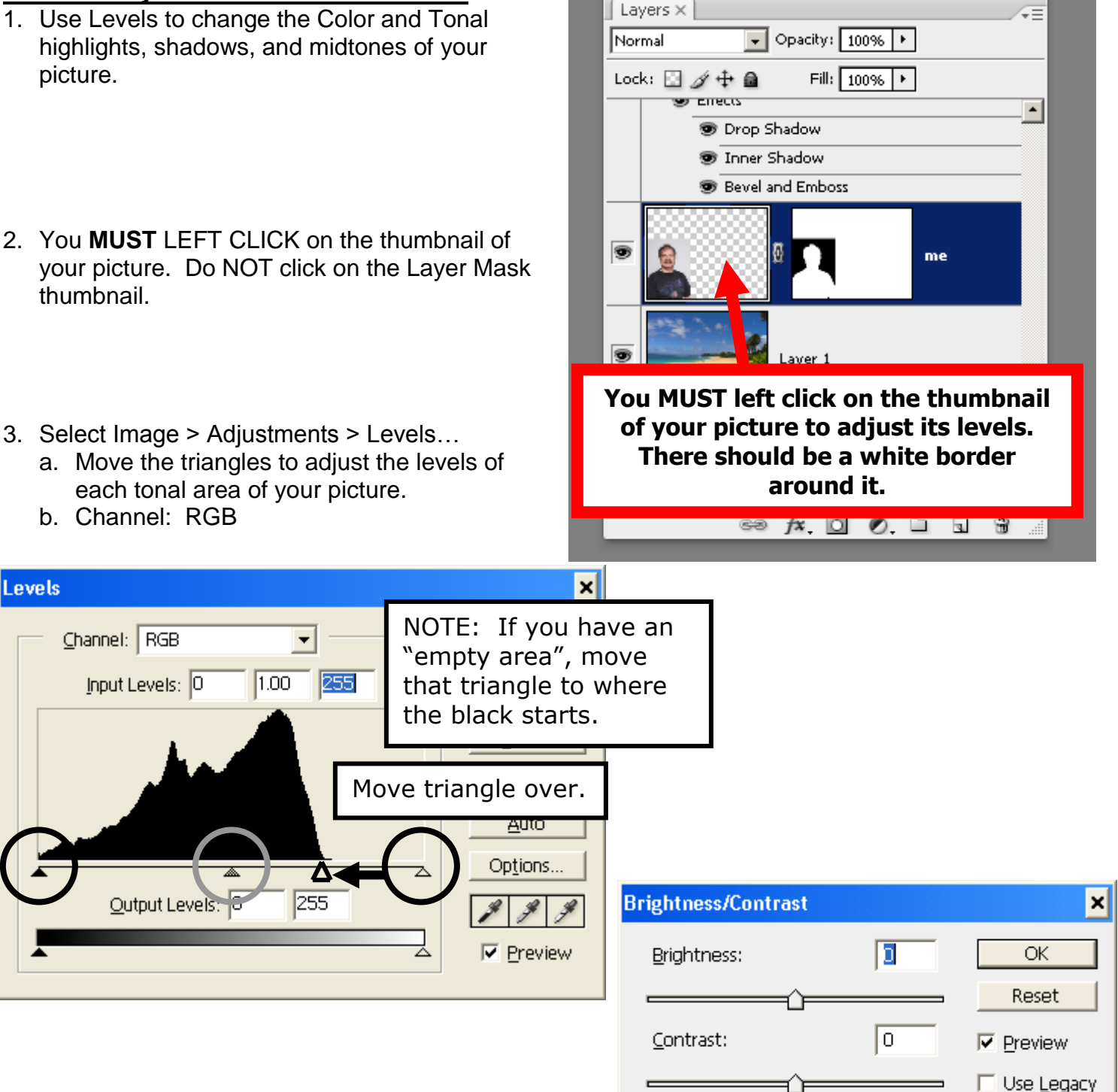

- 4. Select Image > Adjustments > Brightness/Contrast…
	- a. Adjust as needed.

#### **Photo 1 Photo Pass Directions Page 7 of 12 Background, Magic Wand, Quick Selection Tool, Guide lines, Putting two pictures onto one canvas**

#### **Sharpening your picture:**

- 1. Filter > Sharpen > Unsharp Mask…
- 2. Settings:
	- a. Amount: 50
	- b. Radius: 2
	- c. Threshold: 0 or 2 [See what looks better.]
- 3. You can left click and drag inside the picture to get to an area to see what happens.
- 4. You can click on the  $-$  and/or  $+$  to change the size as you need.
- 5. Press OK

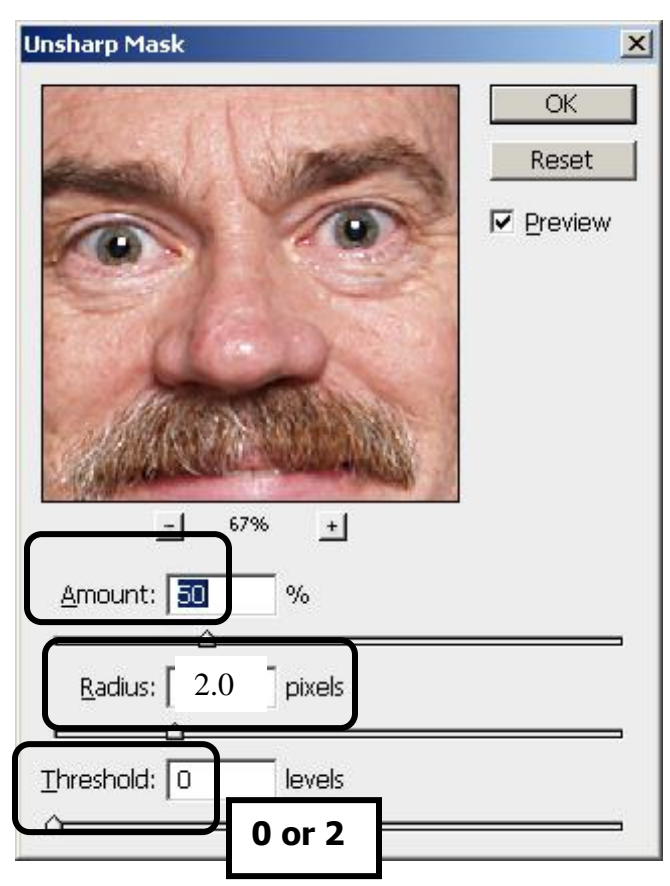

### **Type in your text:**

- 1. Grading on creativity and my ability to read it!
	- a. Be careful!
	- b. Text Formatting:
		- i. **Each item should be in its own layer.**
		- ii. **Be sure to add several Layer styles to each.**
		- iii. **Be sure Text is easy to read.**
	- c. Required Items
		- i. Name
		- ii. Class
		- iii. Teacher
		- iv. Period
- 2. This is a PASS, like an ID card
	- a. What is important about ID cards?
		- i. Easy to read
		- ii. **YOUR** picture is easy to see and is RECOGNIZABLE.
		- iii. Since this is an ID card of YOU, no other person's face(s) can be in it!!

#### **Photo 1 Photo Pass Directions Page 8 of 12 Background, Magic Wand, Quick Selection Tool, Guide lines, Putting two pictures onto one canvas**

### **How to Clean up a Graphic:**

- 1. Open graphic in PhotoShop
	- a. It should be saved in H:\Docs\Photo1\_[last name]\PhotoPass folder.
- 2. You don't have to use the Layer Mask method on graphics.
- 3. **Magic Wand – Selecting and then Inverting the selection to get what you want.**
	- a. Click on the background area that you **DO NOT** want.
	- b. Change the Tolerance # as needed.
		- i. The lower the number, the less tolerant [fewer similar pixels are selected].
		- ii. The higher the number, the more tolerant [more similar pixels are selected].
	- c. After all of the background is selected:
		- i. Select the word Select > Inverse
		- ii. CTRL+C to copy
		- iii. Press the letter "v" on your keyboard to select the Move Tool.
			- 1. You don't want another command turned on while clicking on the canvas and then moving and resizing the picture.
		- iv. Click on the canvas you want to paste it onto.
		- v. CTRL+V to paste it onto the canvas.
		- vi. Resize as needed.

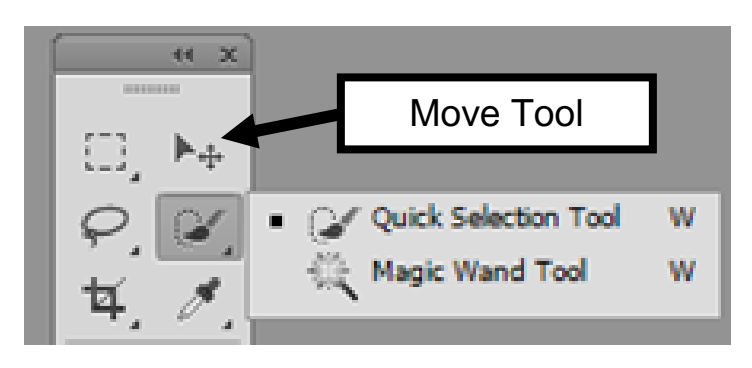

#### 4. **Magic Wand - Deleting**

- a. This selects similar colors the one you select
- b. Select [click on] the color you want to get rid of
- c. Press the Delete key to get rid of that color
- d. To stop Magic Wand
	- i. Double Click outside of the graphic
	- ii. CRTL+D to Deselect the area
	- iii. Also, if finished with Magic Wand, click on the Move Tool so that you don't click on something by accident with the Magic Wand.
- 5. Use eraser to get rid of a Trademark or other items outside if needed.

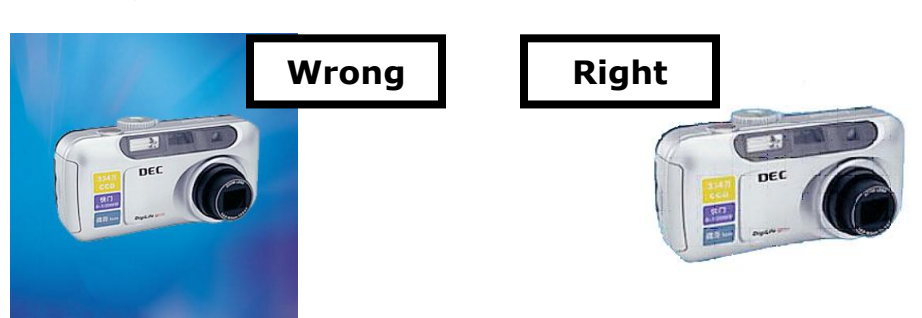

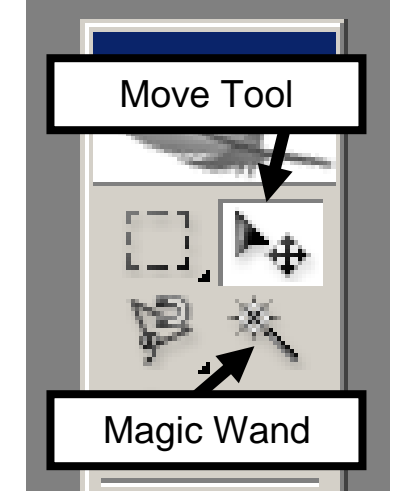

### **Photo 1 Photo Pass Directions Page 9 of 12 Background, Magic Wand, Quick Selection Tool, Guide lines, Putting two pictures onto one canvas**

### **Quick Selection Tool: [NOTE: This tool works very well.]**

- 6. Use the Quick Selection tool to pick areas that you want to "erase".
	- a. The larger the diameter of the Quick Selection tool, the larger the area of pixels it will sample [and thus the larger variety of colors in the sample] which will increase the area selected at one time.
	- b. The smaller the Quick Selection tool diameter, the smaller number of pixels [and thus color variety] it will sample and thus a smaller area will be selected.
	- c. Zoom in [CTRL+] and then use a small Quick Selection tool to either select areas to include or use the Negative Quick Select tool to remove areas that you don't want to include ["erase"].

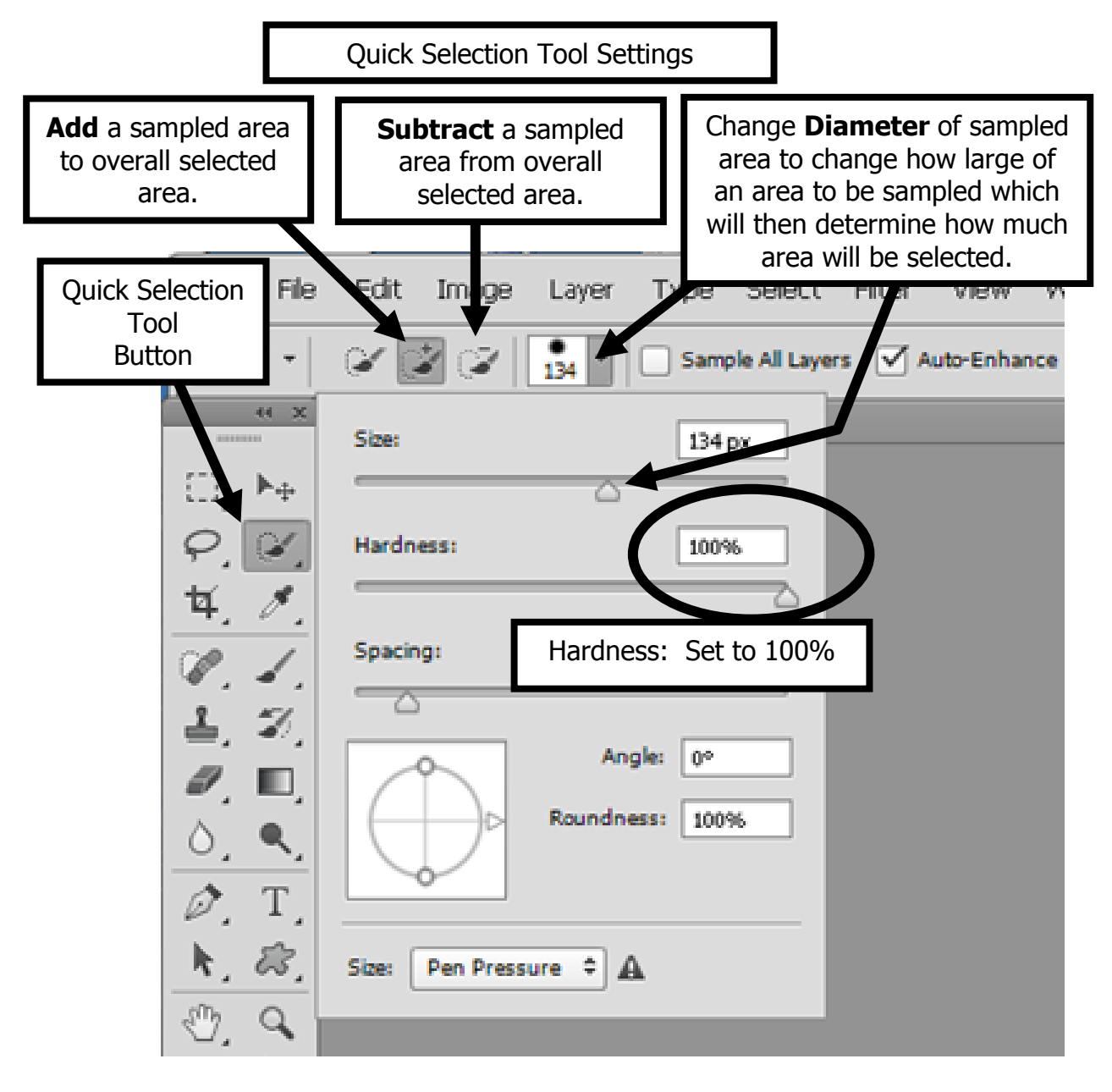

Use eraser to get rid of a Trademark or other items outside if needed.

### **Photo 1 Photo Pass Directions Page 10 of 12 Background, Magic Wand, Quick Selection Tool, Guide lines,**

**Putting two pictures onto one canvas**

### **How To use the Ruler and set guide lines for Photo\_Pass NOTE: This is not required.**

- 1. Select View > Ruler
- 2. Be sure to select your Bottom layer
- 3. Drag the "Zero" corner to the top left corner of your canvas.
	- a. This will set that corner at 0,0

# **Adobe Photoshop**

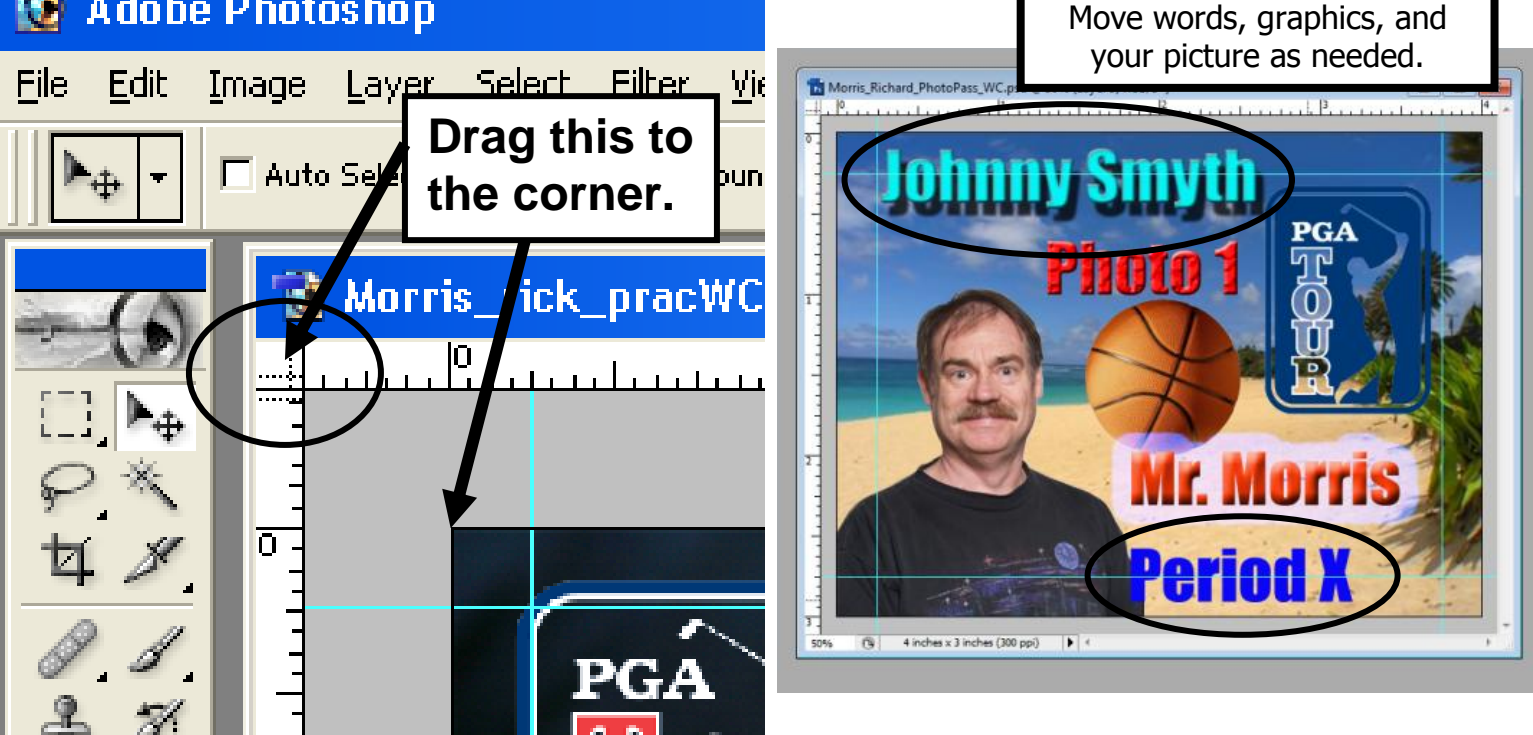

- 4. Select View > New Guide
	- a. Vertical
		- i. Set to 0.25 and 3.75
	- b. Horizontal
		- i. Set to 0.25 and 2.75
	- c. NOTE: You can also drag the guide line from the ruler to the location.
- 5. Move text and graphics so that they are inside the boundary.
- **6. AFTER you have moved/resized all of the layers, be sure to select View > Clear Guides**
	- **a. If you don't, they will show up in your final project when you save it as a JPEG.**

### **Photo 1 Photo Pass Directions Page 11 of 12 Background, Magic Wand, Quick Selection Tool, Guide lines, Putting two pictures onto one canvas**

#### **How to Copy/Paste 3 x 4 so that you have two copies on one canvas**

- 1. Open up project.
- 2. Save NOW as LN\_FN\_Photo\_Pass\_2x as a PSD [not JPEG yet]
	- a. After these steps are completed you will then Save As... and put Final at the end instead of the  $2x$ 
		- i. 2x means 2 times
	- b. You don't want to make a mistake and save your WC [working copy] as a JPEG if not ready.
	- c. Don't change to JPEG yet.
- 3. Select Layer > Flatten image
	- a. **Must do this NOW!**
	- b. Notice that there is now ONE layer.
- 4. Select Image > Canvas size
	- a. **If 4 x 3:**
		- i. Keep Width at  $= 4$
		- ii. Change Height to 6
		- iii. Use the Anchor feature and click on the UP arrow to move your picture to the top of the canvas.

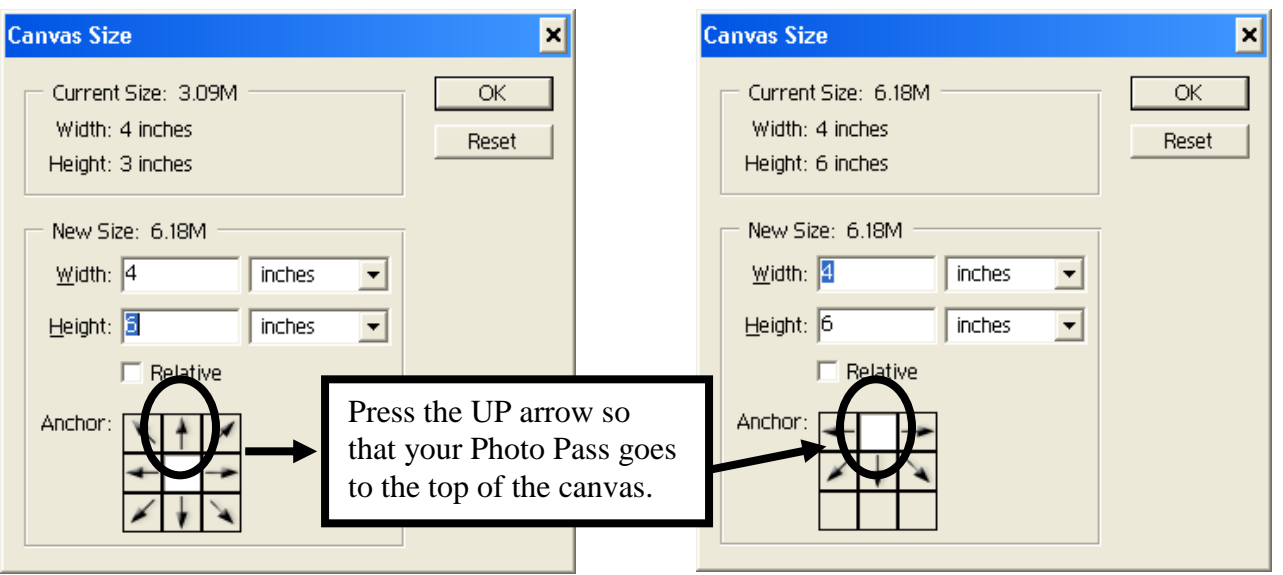

- 5. Use the Magic Wand tool and select the White area below your picture.
	- a. Now select Select > Inverse to get your top picture.
	- b. CRTL+C to copy
	- c. CTRL+V to paste
	- d. Press the letter "v" on your keyboard to select the Move Tool.
		- i. You don't want another command turned on while clicking on the canvas and then moving and resizing the picture.
	- e. Drag  $2^{nd}$  image down.
		- i. It will snap to the bottom of the canvas when you get close to it.

#### **Photo 1 Photo Pass Directions Page 12 of 12 Background, Magic Wand, Quick Selection Tool, Guide lines, Putting two pictures onto one canvas**

- 6. **SAVE your LN\_FN\_Photo\_Pass\_2x.psd now.** a. **Press CTRL+S**
- 7. **Save as a JPEG now!**
	- a. **See next section for how to do this.**

### **How to Save your Photo Pass as a JPEG**

- 1. First, save your project [should already be a PSD]
	- a. You should just have to press CTRL+S
	- b. LN\_FN\_Photo\_Pass\_2x
		- i.  $WC = working copy$

## **2. Check your file size!!**

- a. Select Image > Image size…
	- i. Look at Width, Height, and Resolution
		- 1.  $W = 4$
		- 2.  $H = 6$
		- 3. Resolution = 300
- b. IF wrong, fix or start over.
- 3. Select File > Save as…
	- a. Save to your H:\Docs\Photo1\_[last name]\Photo\_Pass folder.
	- b. File name: Change WC to Final
		- i. i.e. Morris\_Richard\_Photo\_Pass\_Final
	- c. Format: Change to JPEG
		- i. JPEG options dialog box
			- 1. Image Options Quality:
				- (a) Choose 12 Maximum
			- 2. Press OK

### **How to turn in the Photo Pass assignment**

- 1. DO NOT drag and copy your file to the S:\ directory stated below.
	- a. For some reason, the file gets "locked" and it cannot be graded.
- 2. Select Start > My Computer
- 3. Navigate to your Photo1\_[last name]\Photo\_Pass folder a. Right Click on your LN\_FN\_Photo\_Pass\_Final.jpeg file and select Copy
- 4. Navigate to
	- a. S:\Communications\Photography\4000 Photo I\ Student Drop\Teacher\Assignment folder
	- b. Right Click and select Paste to place a copy of your file into the specified directory.
		- i. DO NOT put in the Graded folder or I will not grade it.
- 5. Fill out Grading sheet and turn in.